# How to Waitlist for a Course Using Self-Service Banner 9

A tutorial on how to waitlist for a course

Breeden-Ware, LaShauna 1200 Murchison Rd., Fayetteville N.C., 28301

### **Waitlist Basics**

- After a course has reached its maximum enrollment limit, the waitlist option may become available during the pre-registration and the regular registration periods.
- You must select "Waitlisted" from the pull-down menu on Web Self-Service Banner in order to add your name to the waitlist.
- The system will not allow you to waitlist multiple sections of the same course.
- The system will not override time conflicts. Thus, if you are registered for a class that already exists for that time slot, you will not be allowed to waitlist the class.
- Once you become the first person on the waitlist, you will receive an automatic e-mail notification.
- You must register for the course within 24 clock hours of the e-mail notification. Otherwise, you will be dropped from the waitlist and the next person will move to the top of the list.
- If you no longer wish to be on the waitlist, you must drop the course through the self-service menu using the Drop/Add menu.
- If the course prerequisites are not met, you will not be able to register for the course without override permissions. Consult with the instructor if you do not meet the course prerequisites.
- Being on a waitlist does not guarantee registration for the class. It is recommended that you register for an alternate class in case the course never becomes available to you.

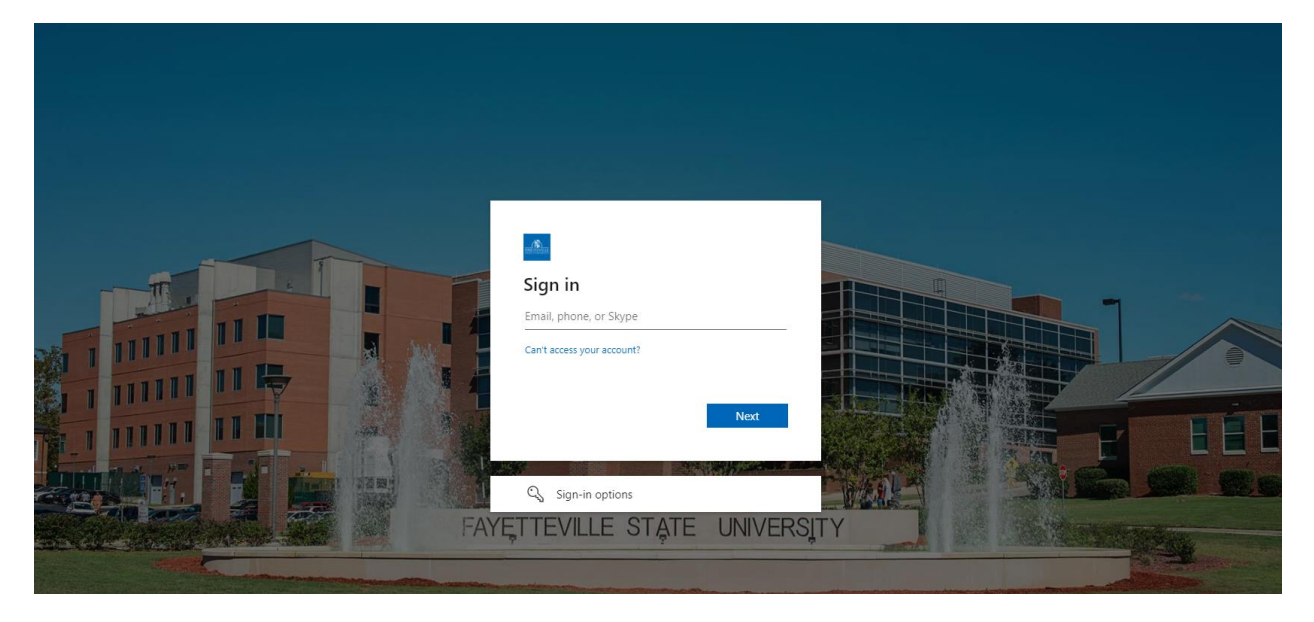

Login into Student Self-Service Banner, using your network credentials.

On the Student Services dashboard, under the Registrar module, select Student Profile.

## **Student Services** Hello Mrs. LaShauna J. Breeden-Ware,<br>This is the entry page for Banner Student. From here, you can navigate to the following pages using the Banner menu on the header(Alt+M) depending on your<br>role at the institution. If yo Registrar • Version Frofile<br>• View Grades<br>• Unofficial Academic Transcript<br>• Request Official Academic Transcript<br>• Request Enrollment Verification<br>• Apply to Graduate<br>• View Application to Graduate **Financial Aid** • Financial Aid **Student Accounts** - Account Summary<br>- Account Detail For Term<br>- Tax Notification (1098-T)<br>- Account Information<br>- Statement and Payment History<br>- Payment and Deposit Processing

Scroll down and click on Registration and Planning.

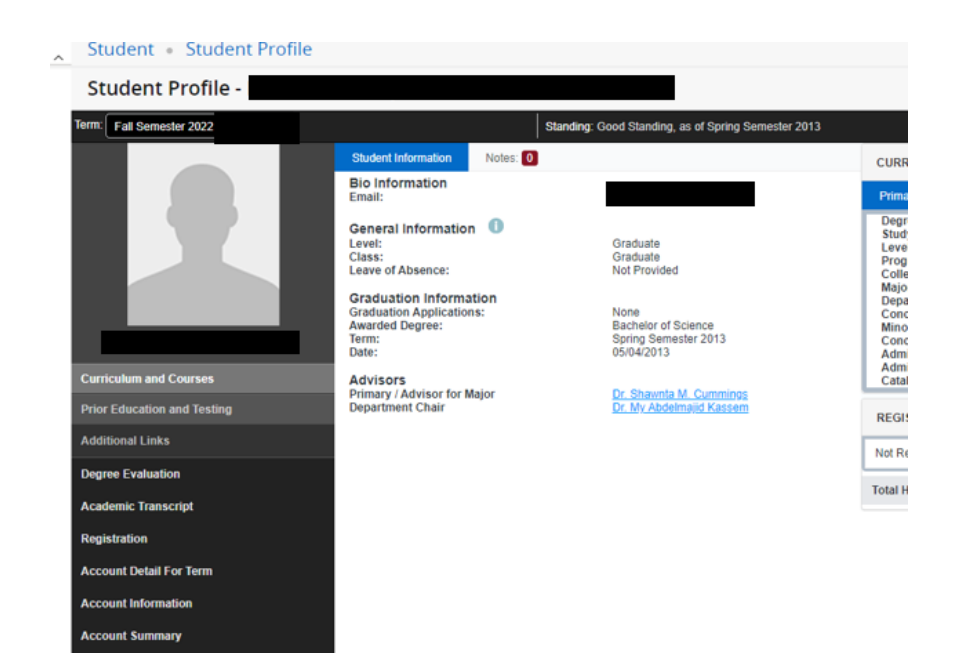

### Select here.

Apply to Graduate

Bill Payment questions - please visit<br>Bursar's Office **Bronco Pay (Payment Plan) questions,<br>please visit FSU Payment Methods Class Section Information Consent to Release Information -FERPA** 

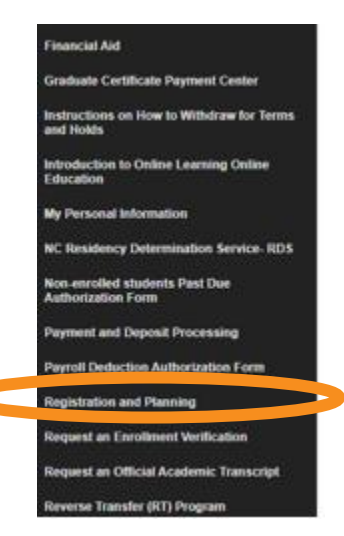

Click on Register for Classes.

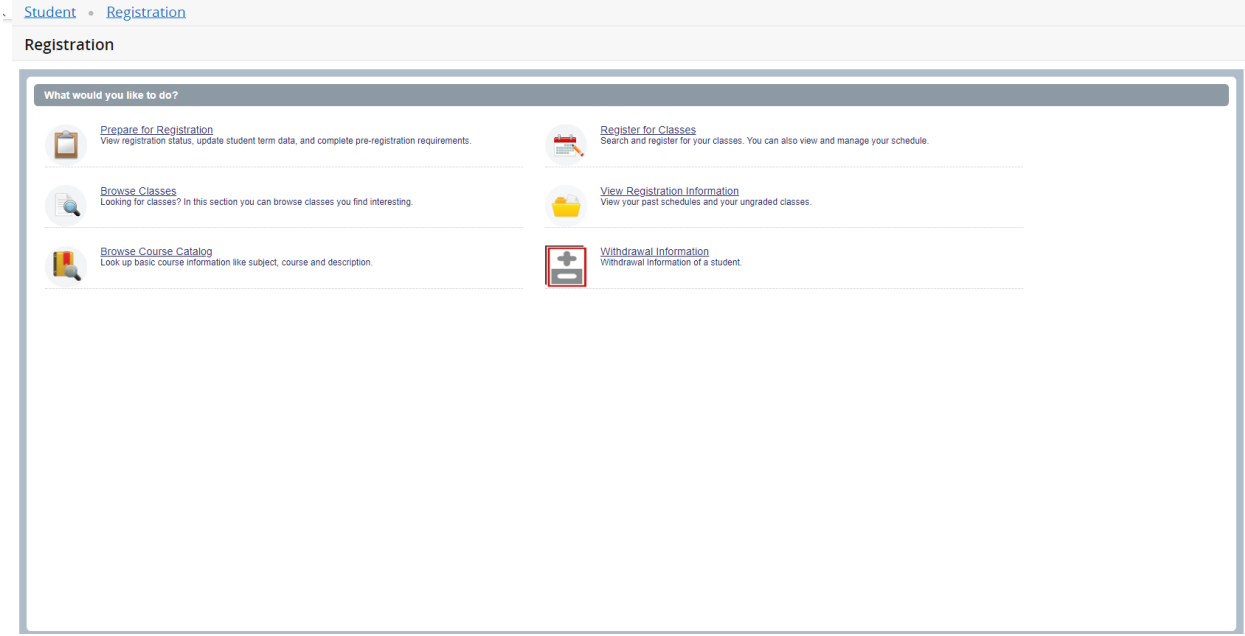

Select a term, click on the drop down to view the terms listed.

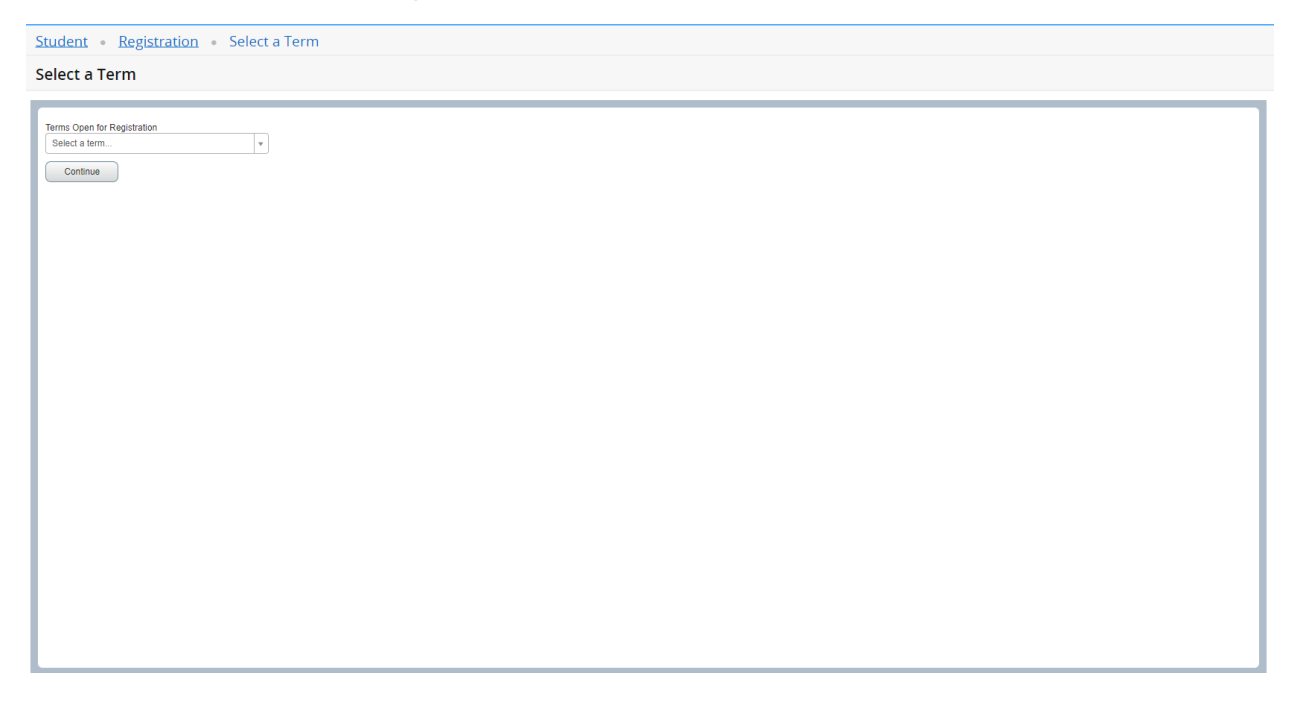

Under Find Classes, enter the subject of your choice.

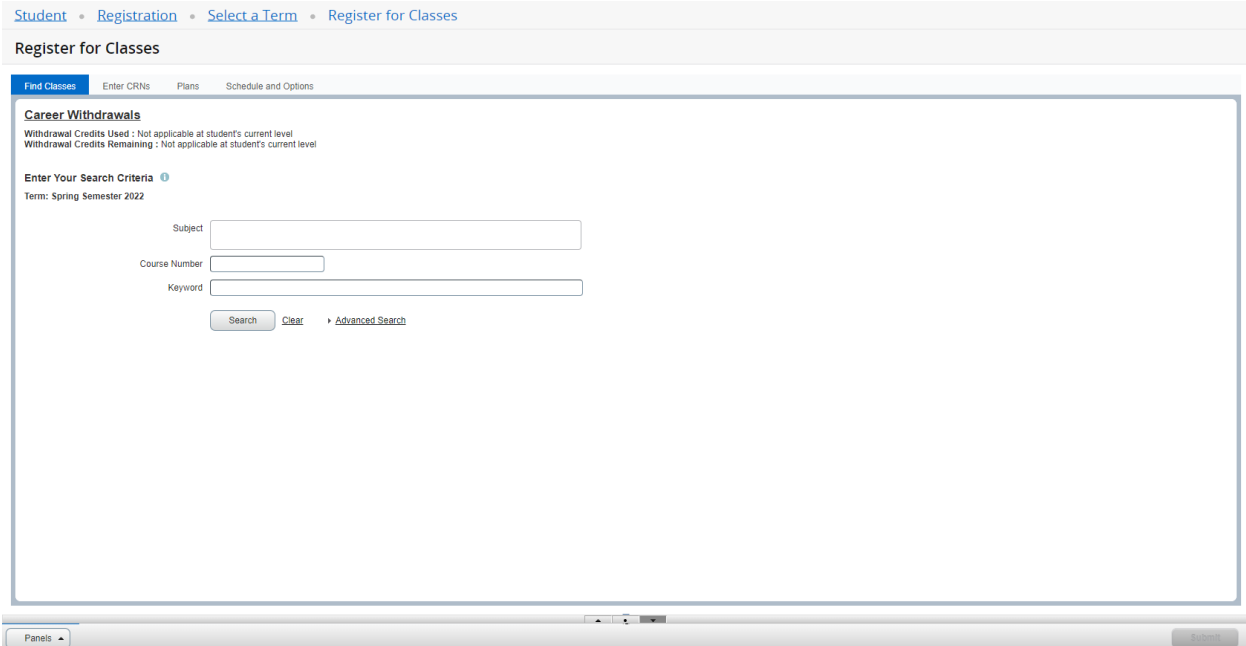

After you have selected a subject, click on search.

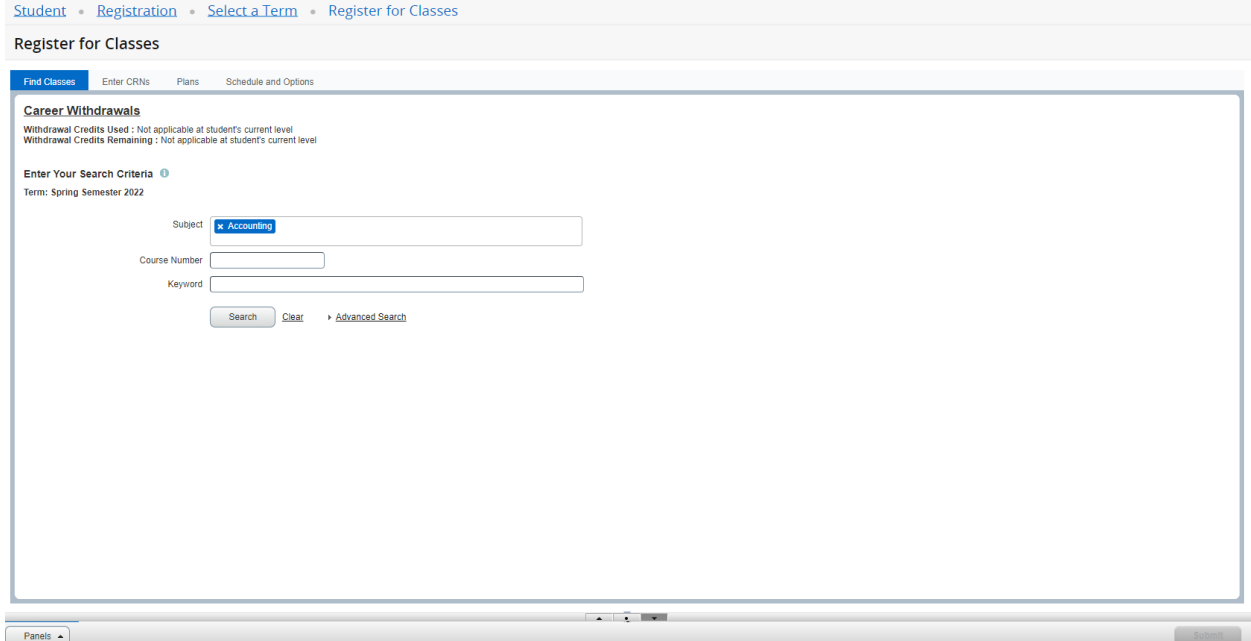

The search will generate all associated courses for the specific subject. Review courses to locate the course you would like to register for.

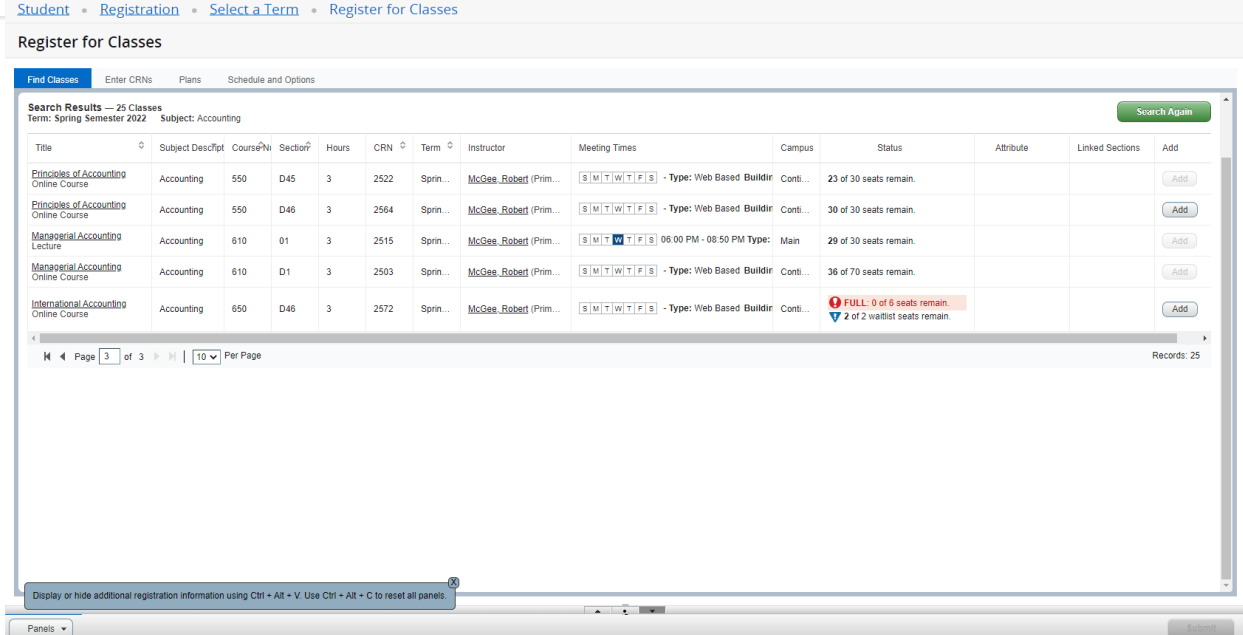

After reviewing the course of your choice, review the status of the course. The status of the course will inform you if you can register for a course. In this case, the maximum enrollment for the course has reached capacity, you have an option to waitlist for the course. Click on add.

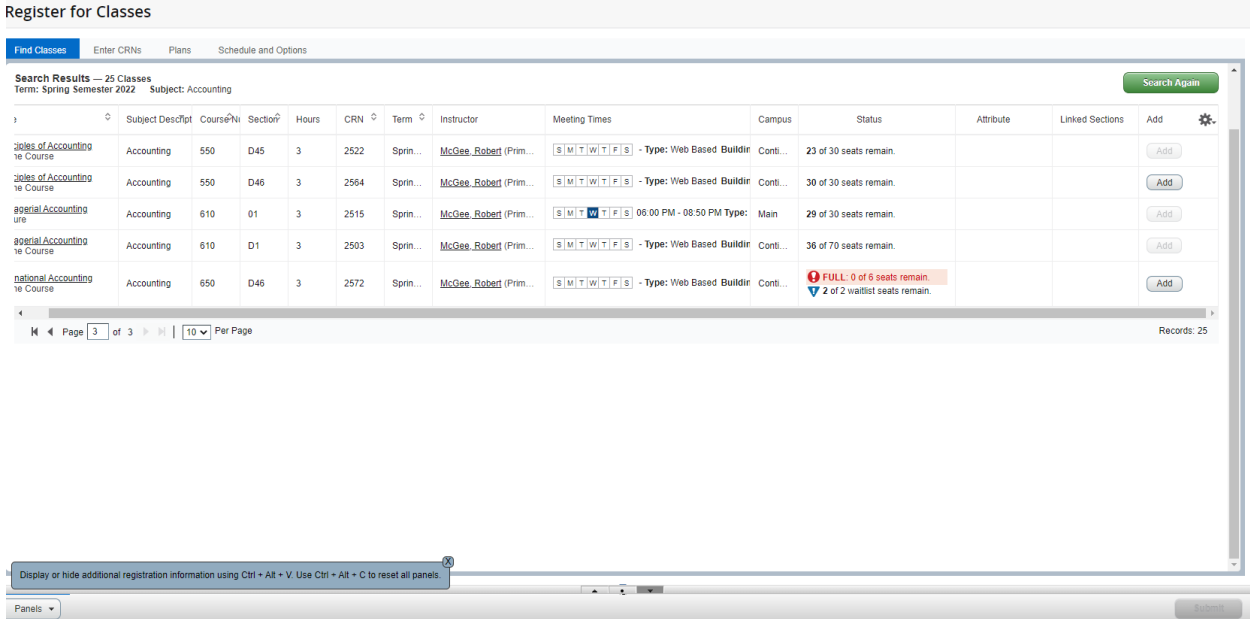

In the summary panel, under the Action tab, click on the drop down.

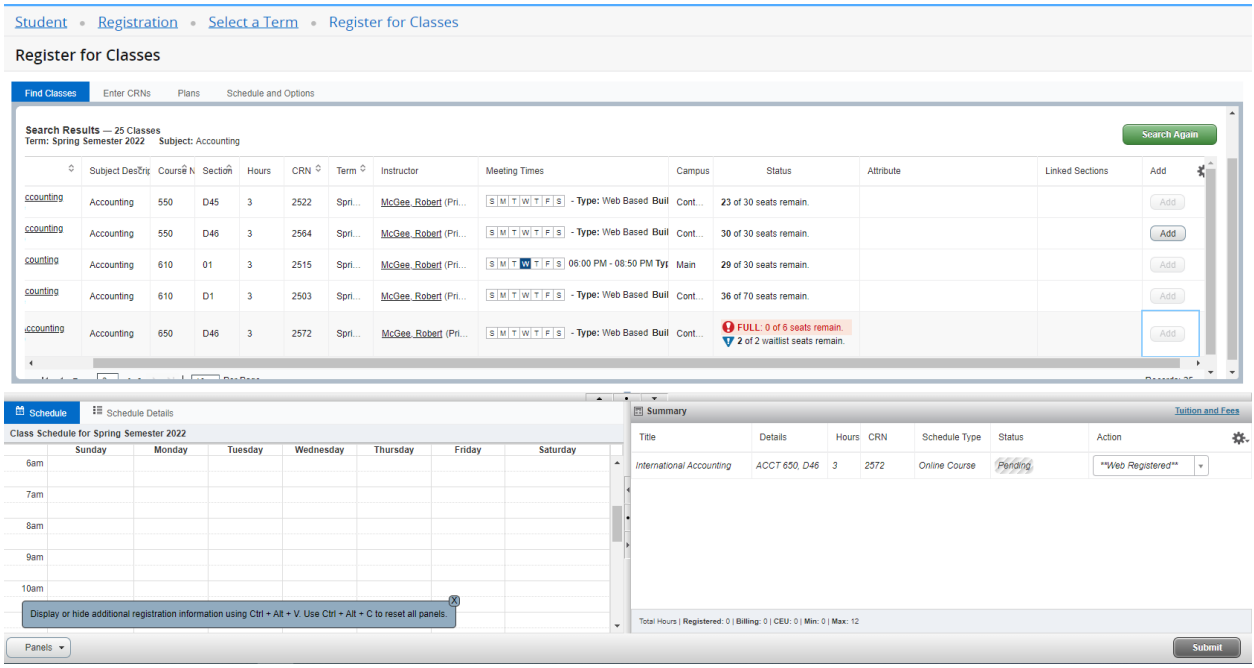

Select Waitlist in the drop-down menu, then click submit.

#### **Register for Classes**

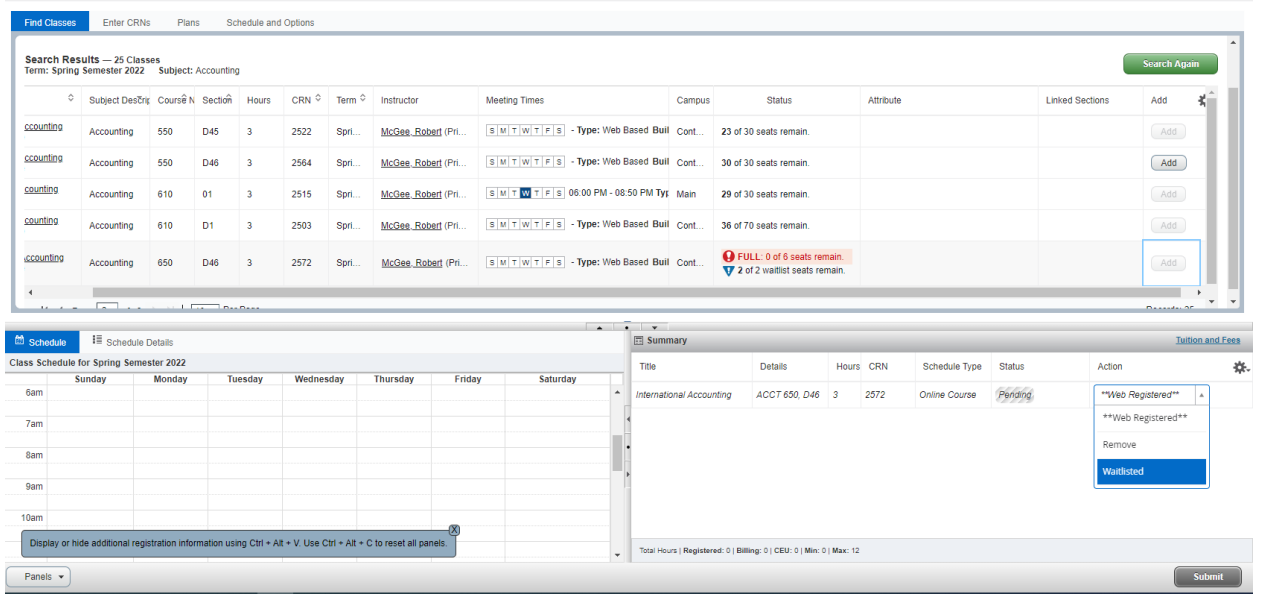

You have now successfully waitlisted for the course.

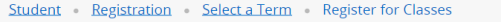

```
Save Successful
```
**Register for Classes** 

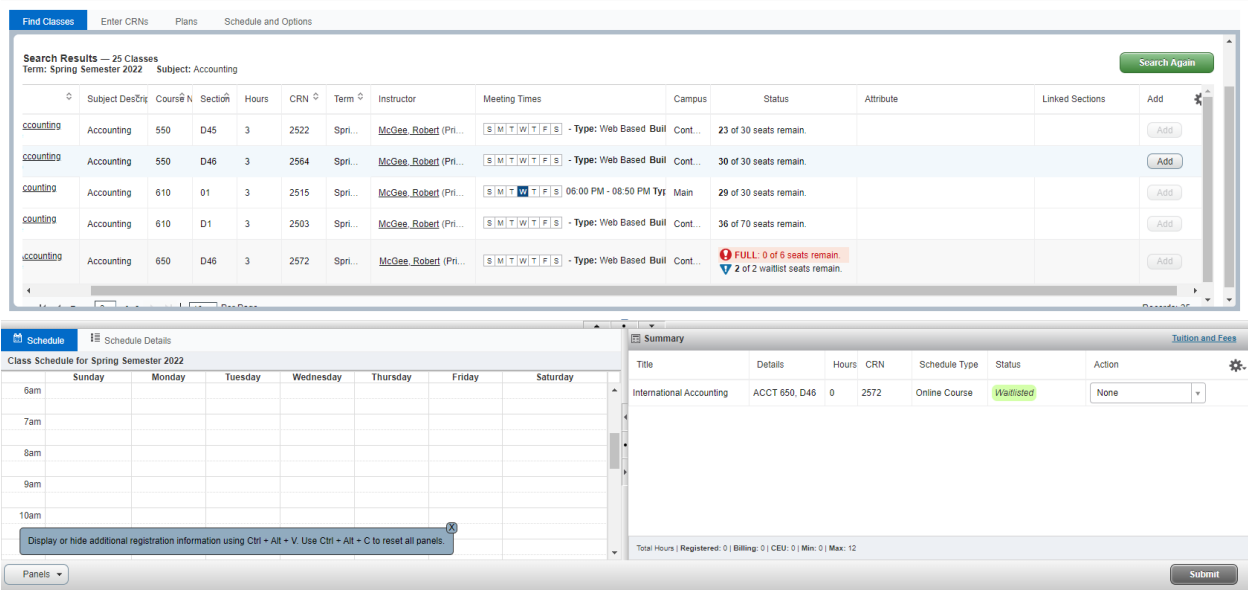